## **Systems and Acronyms**

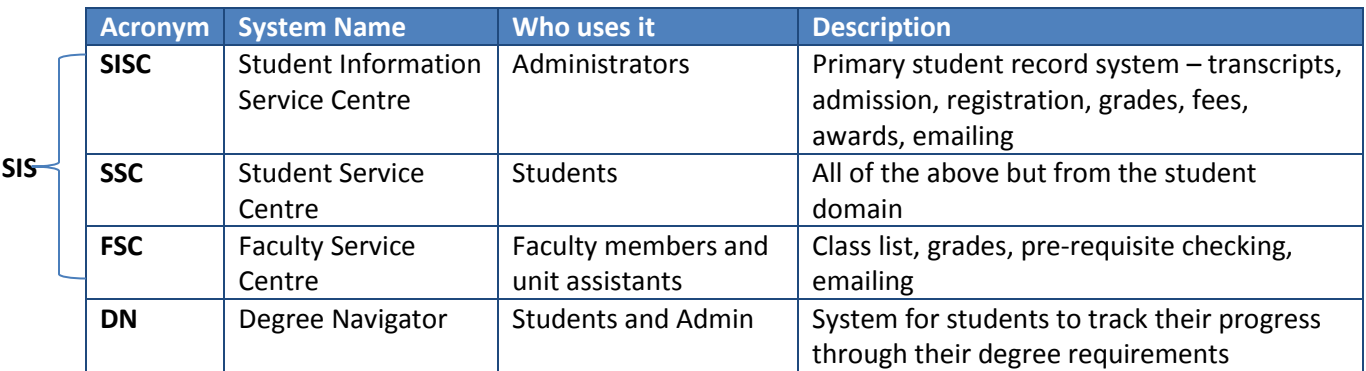

# **SISC Navigation**

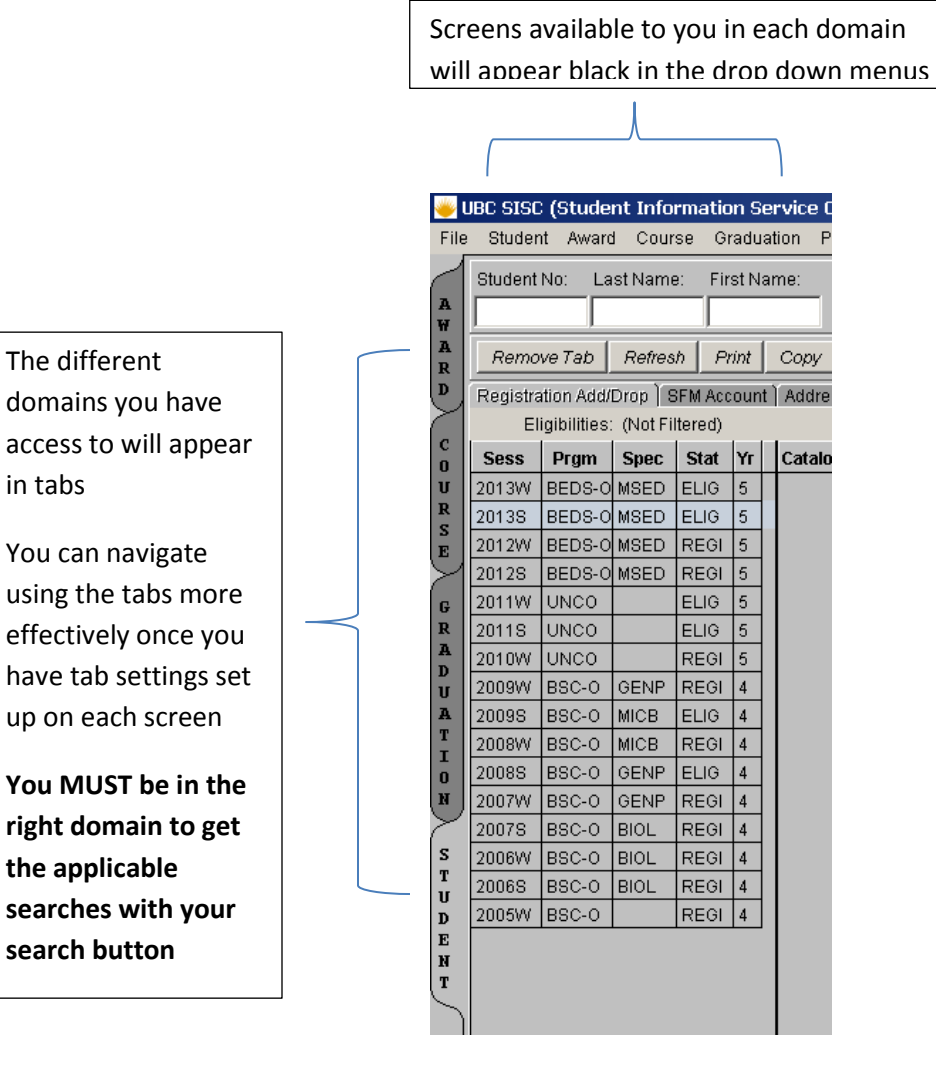

# **SISC Basics**

Two domains to search in:

- Applicant/Prospect students who have applied but are not yet admitted
- Student Domain eligible, registered, continuing students

Three entry options for entering information and finding student records

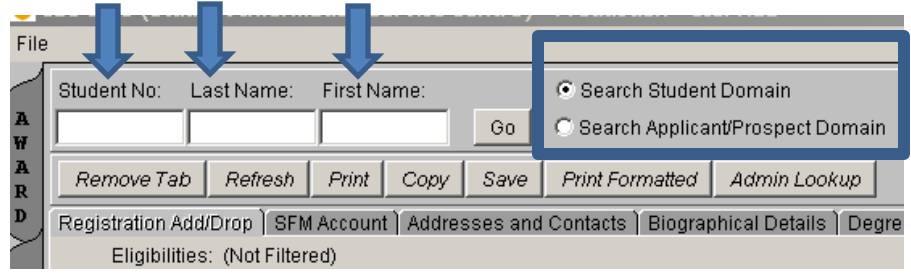

### **Tips for finding people:**

- 1. Use wildcards (\*), rather than exact names
	- o EX. Last Name: SMITH, First Name: Rachel\*

This will look for any person that may also have additional first names

2. Check each domain for the student if you are having problems locating them

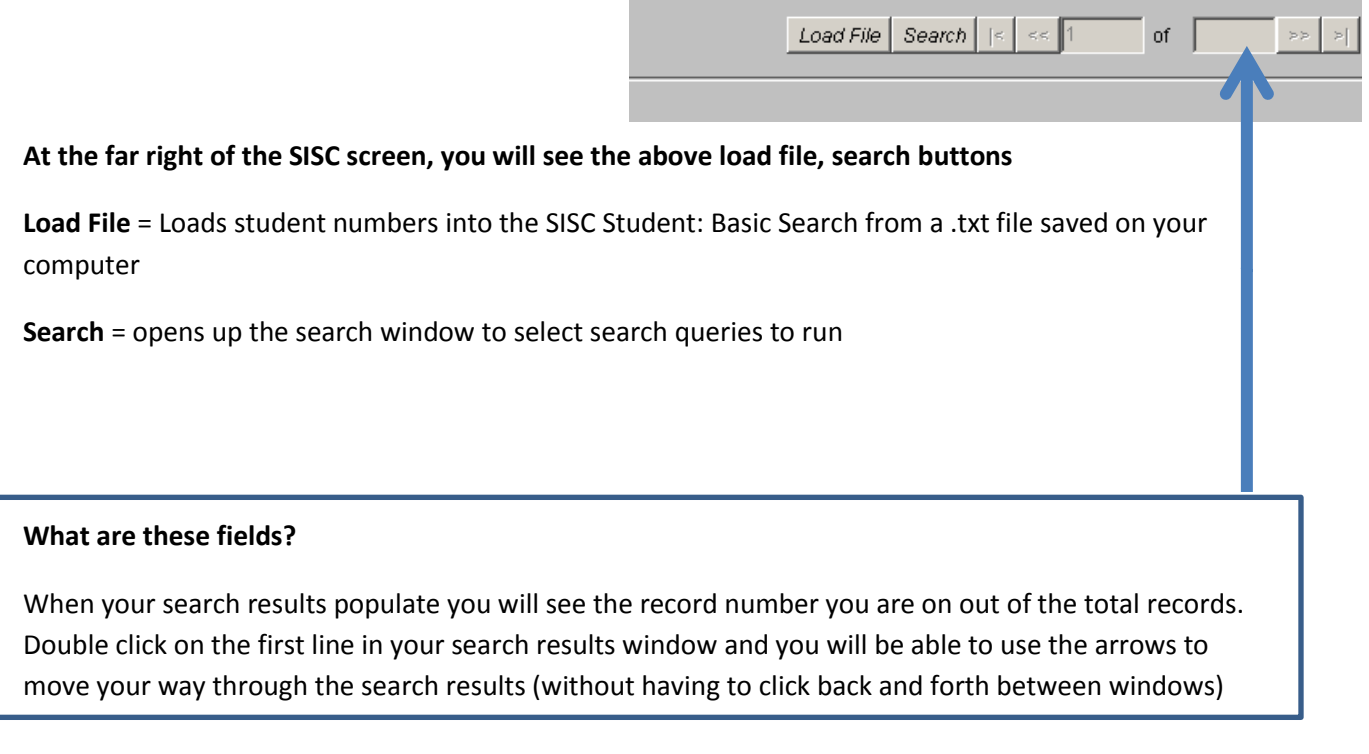

## **SISC Set Up**

Upon log in, under **Preferences – select the tabs settings** to set up your default view and info.

*Recommendation – only put as many tabs in your profile as fits on your screen view*

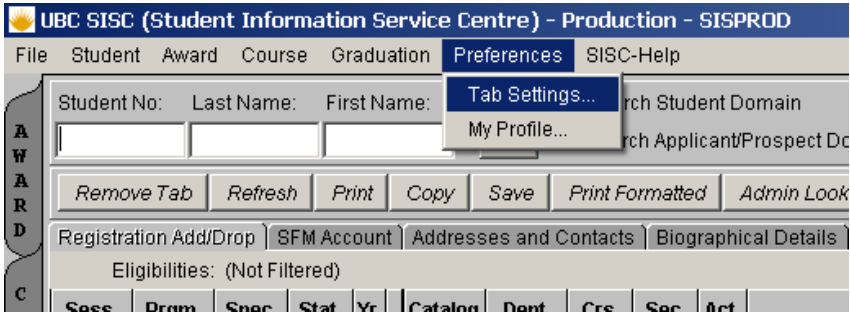

#### **Select the screens you wish to see and save to your profile.**

*Remember* – the order you click on the tab names is the order they will line up across your scree.

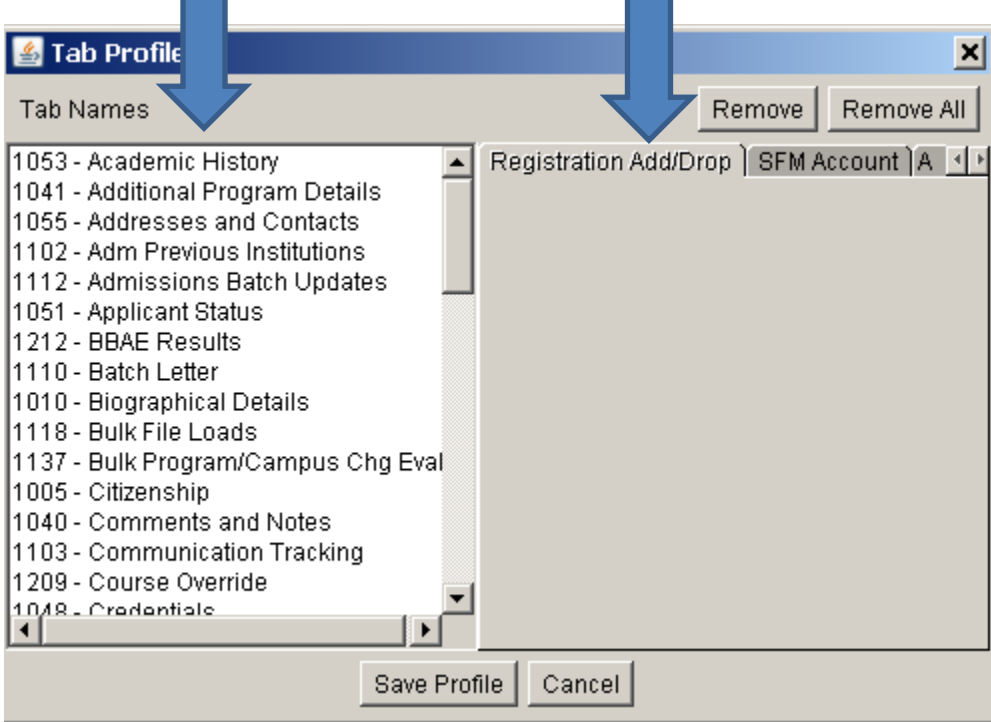

Click on the tab name and the tab will automatically be added here.

# **SISC Functions and Groups**

## **REGISTRATION & ACADEMICS**

## **Academic**

UBC SISC (Student Information Service Centre

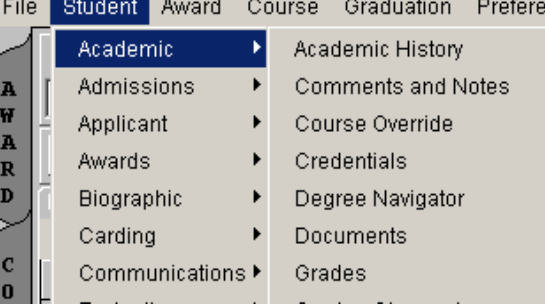

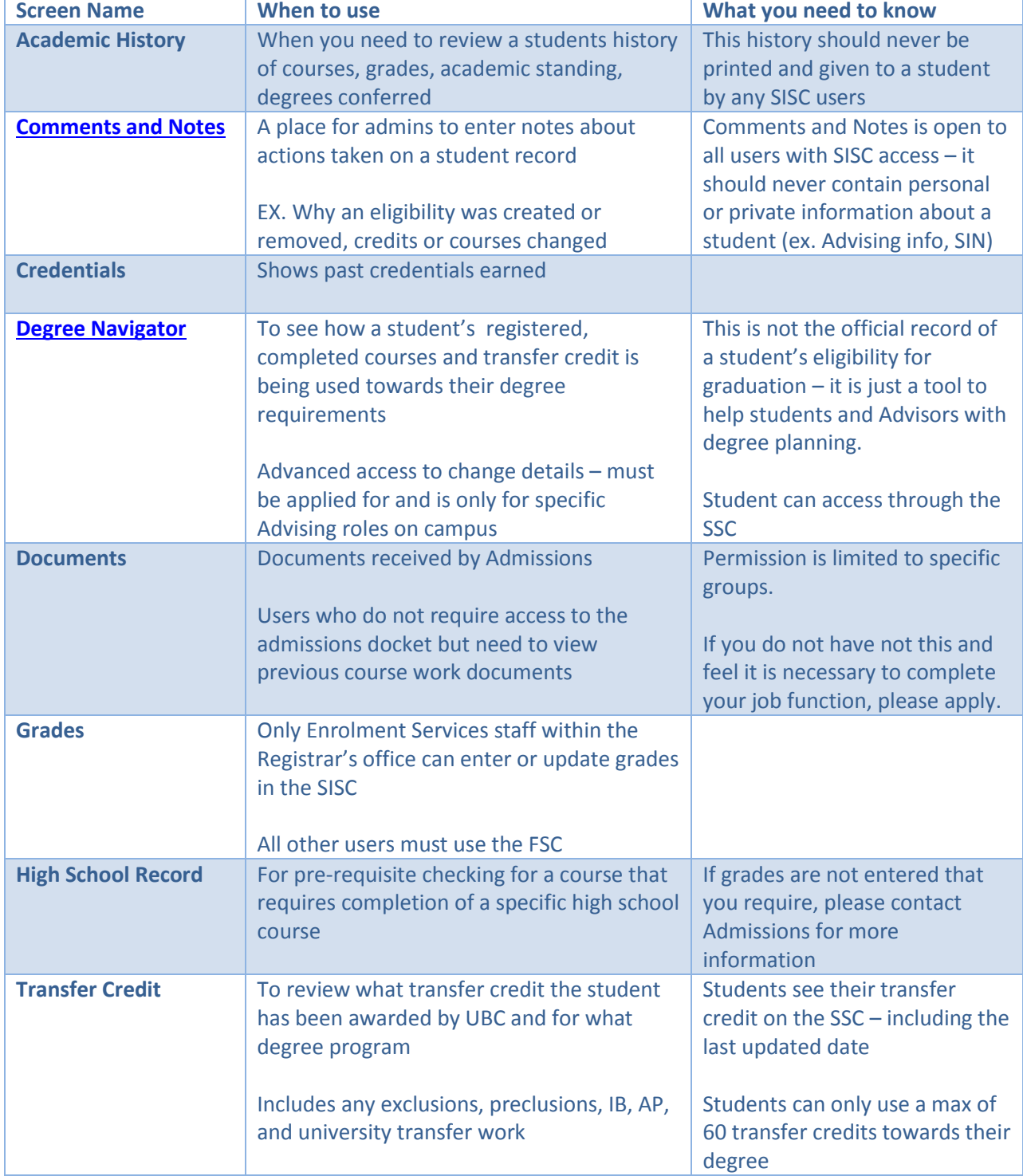

#### SISC Training – Screenshot Handouts

# **Registration**

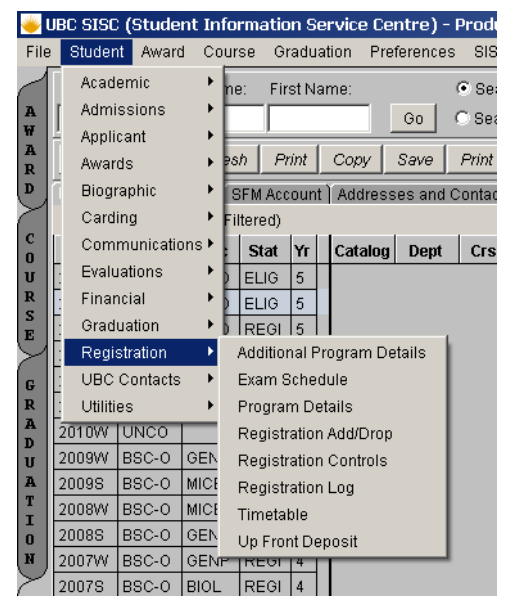

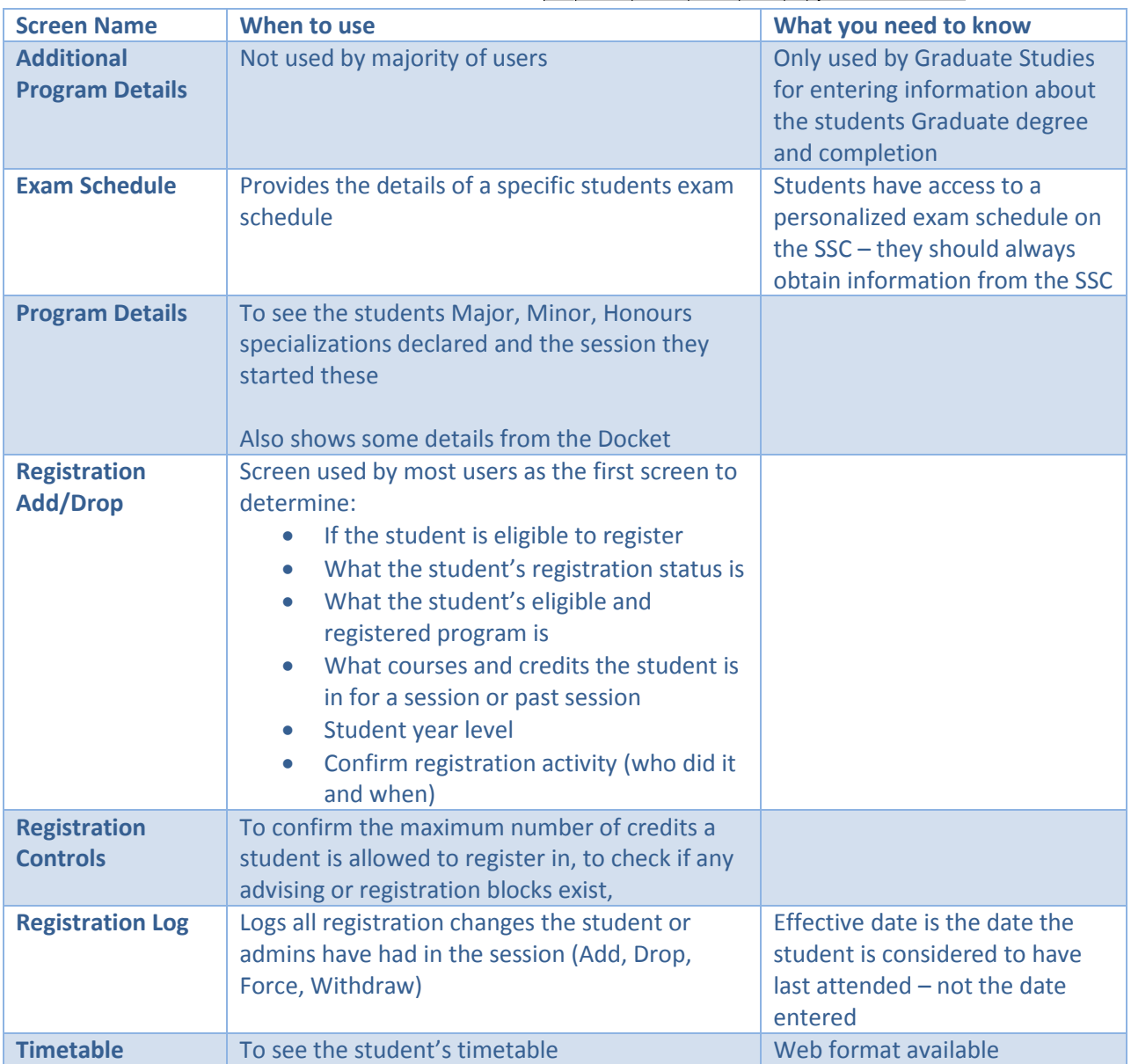

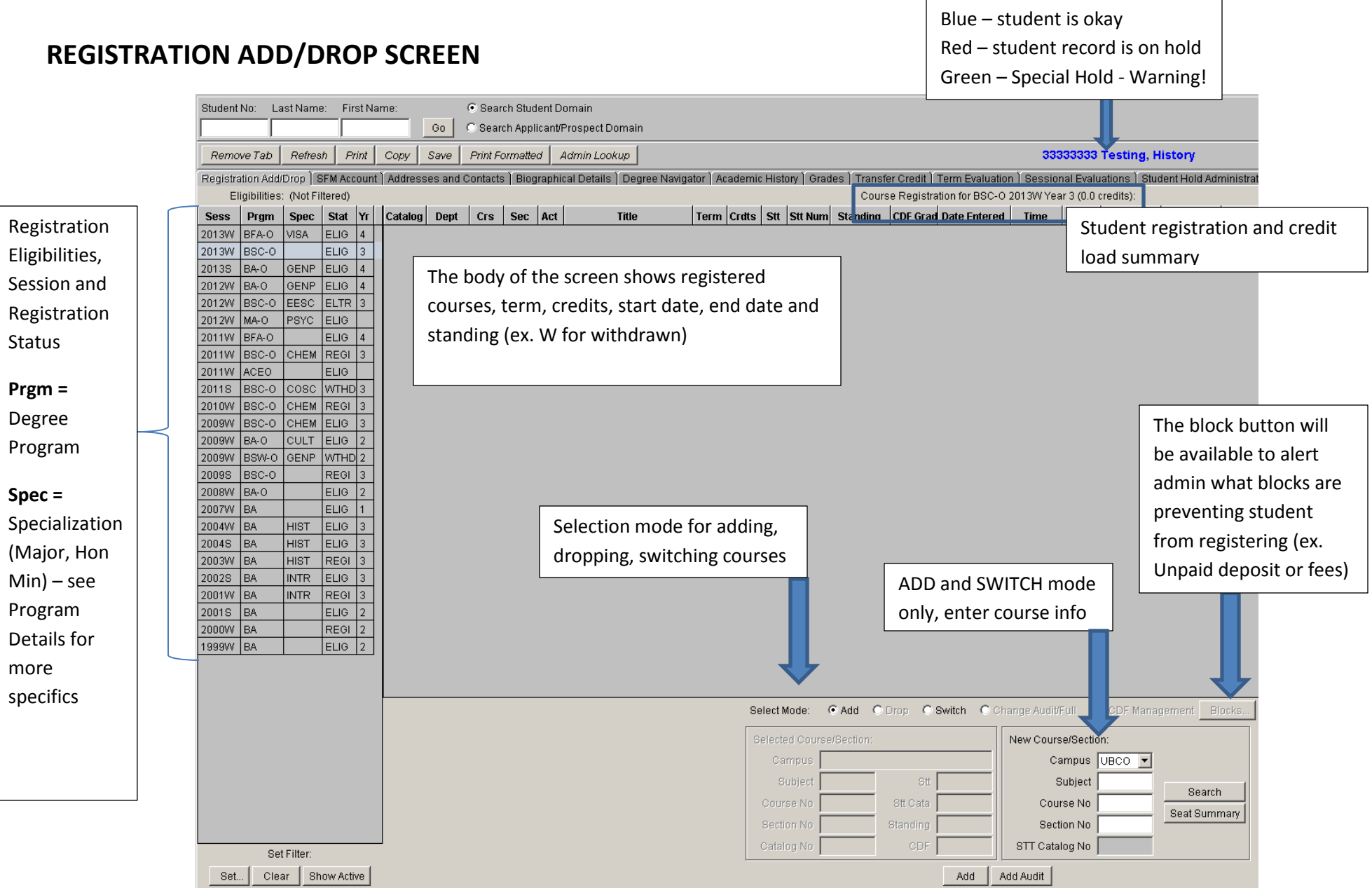

# **Registration & Eligibilities**

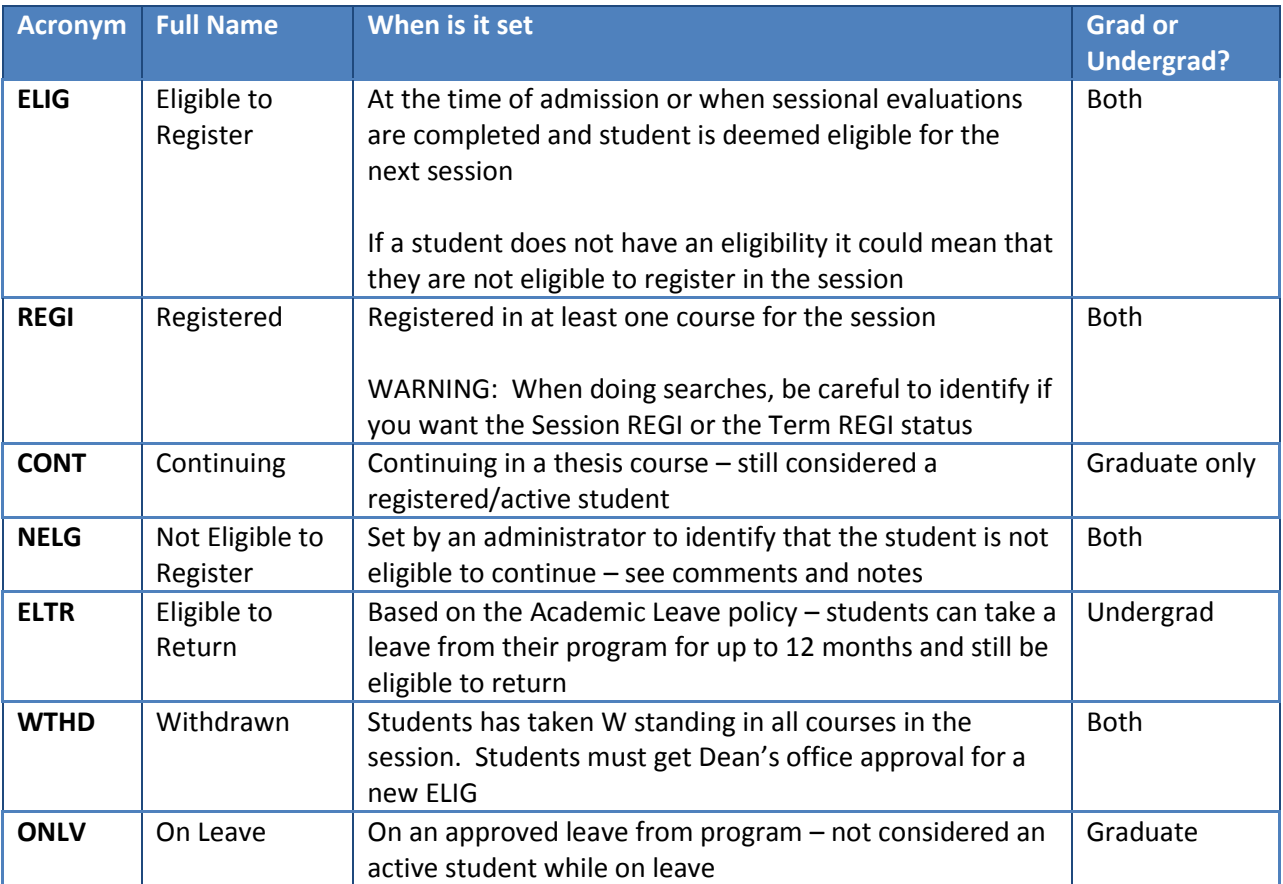

#### <span id="page-7-0"></span>**When to use:**

Comments and notes are a very effective way to communicate with other units, Faculty and administrators about decision made regarding the student's program, standing, and eligibility.

For example, Enrolment Services and Student Services use the comments and notes screen to document if a student request to lift a financial hold has been denied and why. Our staff log this decision so that other staff can see if the student is shopping around for a different answer.

#### **What you need to know**

This screen does not have any privacy settings to prevent other users from seeing specific comments and the comments are not shared with the student via the SSC. This screen is best used for short administrative notes and decisions to be used internally.

#### **How to use**

- 1. Click ADD at the bottom of the screen and the add comment pop up box will appear
- 2. You can select the session, however since this comment may be applicable for future session it may be best to leave it blank
- 3. You can select the program the comment applies to or leave it blank for applies to all
- 4. Click Save. You should now see your comment posted to the screen.

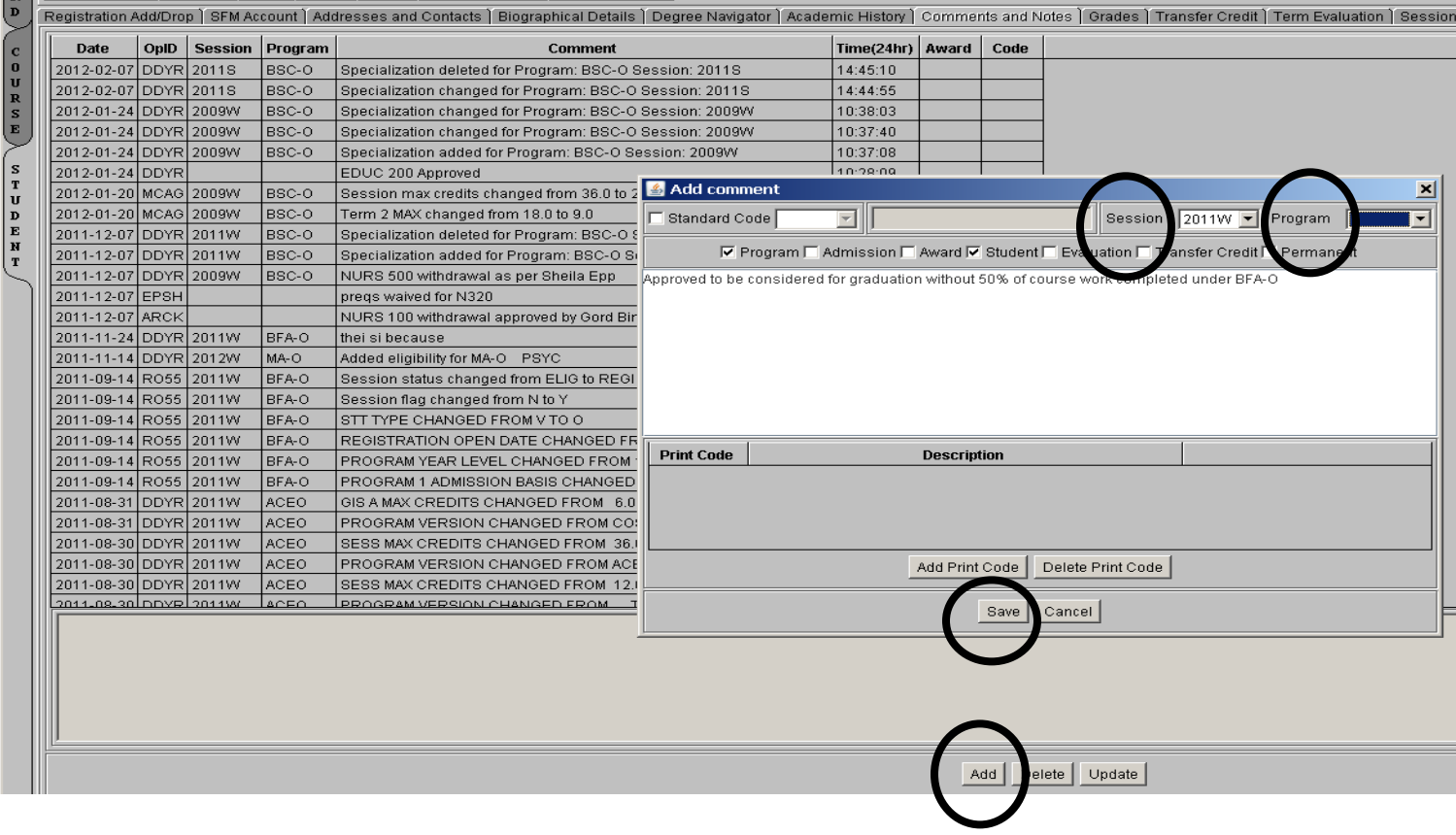

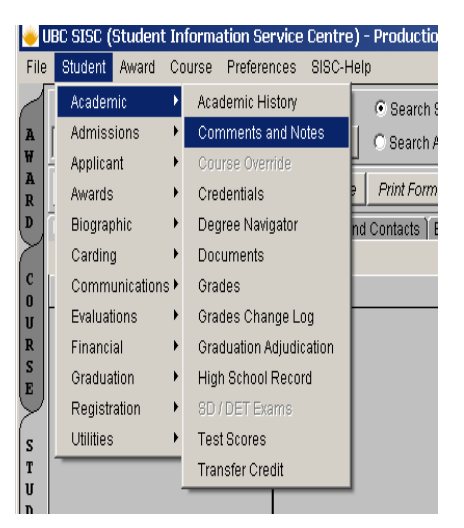

### <span id="page-8-0"></span>**Degree Navigator**

### **What is Degree Navigator?**

The University of British Columbia's degree audit system is designed to help students make informed decisions regarding their academic programs and their progress through their degree. Every effort has been made to ensure that degree requirements are displayed as stated in The University of British Columbia Calendar.

Degree Navigator **assessments are not official statements** of eligibility to graduate, when a student applies to graduate a formal assessment will be completed by UBC.

### **How to correctly use Degree Navigator:**

*Read the steps below or visit the Advising tip sheet for a more thorough walk through at[http://www.ubc.ca/okanagan/students/advising/\\_\\_shared/assets/Degree\\_Na](http://www.ubc.ca/okanagan/students/advising/__shared/assets/Degree_Navigator_Handout25148.pdf) [vigator\\_Handout25148.pdf](http://www.ubc.ca/okanagan/students/advising/__shared/assets/Degree_Navigator_Handout25148.pdf)*

*1) Select the current degree from the right hand side of the screen*

*2) DO NOT change the Version. The version is set to the year the student started the degree.*

*3) Choose the correct report for the student's degree*

 *Arts Report: Bachelor of Arts (BA) degrees only*

 *UBC Report: All Bachelors degrees, except Bachelor of Arts (BA)*

*4) Review the Credit Requirement box at the top right of the screen AND the detailed course and credit requirements showing in the body the report*

*Students MUST have check marks showing in both the credit requirements box and all detailed requirements to be on track to meet your degree requirements*

### *NOTE: The credit requirement box is not a summary of the detailed requirements.*

*Degree Navigator simply reflects courses from your academic record. You must go to the SSC to make registration changes.*